#### **Scaricamento automatico**

Quando l'impostazione di Sincronizzazione contatti e registro chiamate è nel modo attivazione, i contatti e la lista chiamate vengono automaticamente scaricati quando ci si connette ad un dispositivo Bluetooth®. Vedi Impostazioni comunicazione a pagina 5-22.

### **Scaricamento manuale**

Quando l'impostazione di Sincronizzazione contatti e registro chiamate è nel modo disattivazione, scaricare la rubrica procedendo come segue.

1. Selezionare "Comunicazione" sulla schermata iniziale.

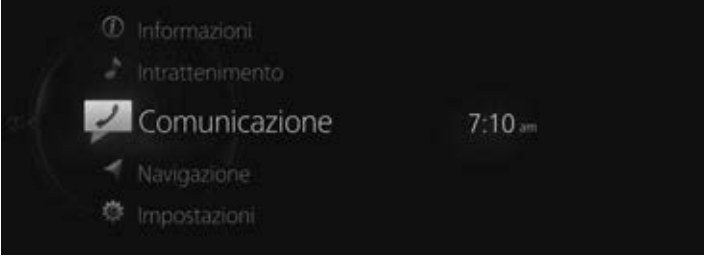

2. Selezionare "Contatti".

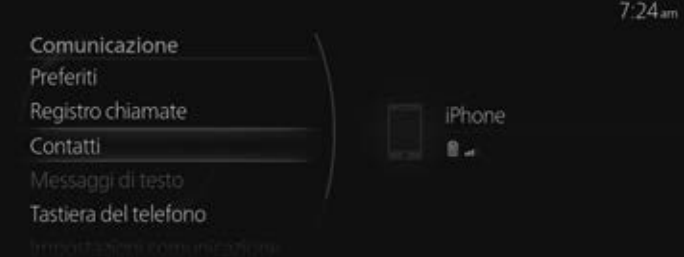

3. Selezionare "Aggiorna rubrica".

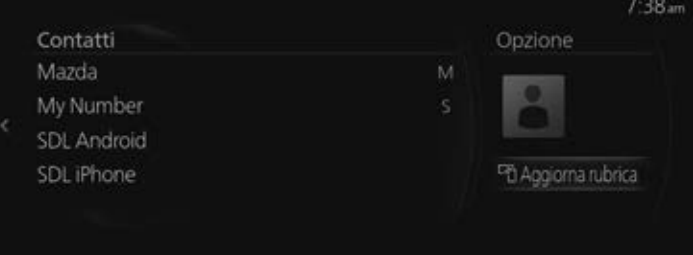

## *NOTA*

- *Lo scaricamento della rubrica usa il profilo PBAP Bluetooth®.*
- *Si possono registrare fino a 5.000 contatti.*
- *Per proteggere la privacy, le memorie di rubrica, lista delle chiamate in entrata/uscita e preferiti sono esclusive per ogni singolo dispositivo Bluetooth® abbinato.*
- *Per scaricare una rubrica da un dispositivo Bluetooth®, potrebbe essere necessario operare sul lato dispositivo Bluetooth® oltre che su questa unità. Per i dettagli, fare riferimento al manuale di uso e manutenzione del dispositivo Bluetooth®.*

### **Registrazione di contatti nei Preferiti**

Si possono registrare fino a 100 contatti. La registrazione dei numeri di telefono fa risparmiare tempo in quanto evita di dover cercare la persona che si vuole chiamare nella rubrica.

#### *NOTA*

*Prima è necessario che vengano inseriti i contatti (rubrica scaricata). Vedi Scaricamento di una rubrica a pagina 5-12.*

#### **Registrazione dei Preferiti**

1. Selezionare "Comunicazione" sulla schermata iniziale.

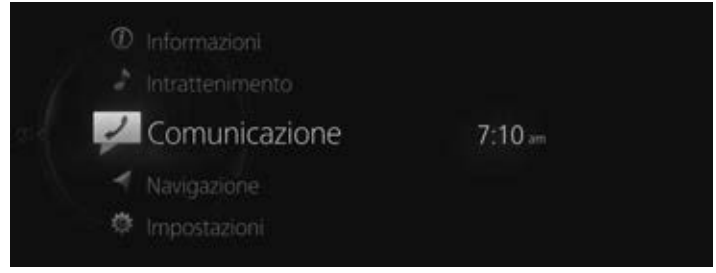

2. Selezionare "Contatti".

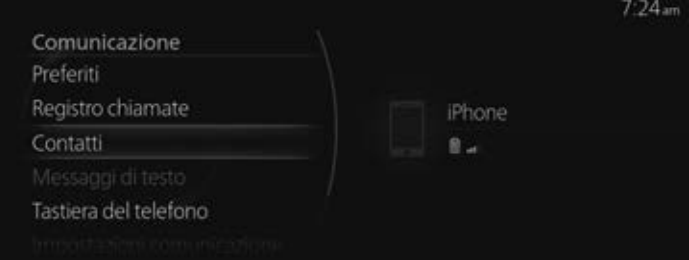

\* Aggiungi ai Preferiti

3. Selezionare il contatto che si vuole registrare nei Preferiti dalla lista contatti visualizzata.

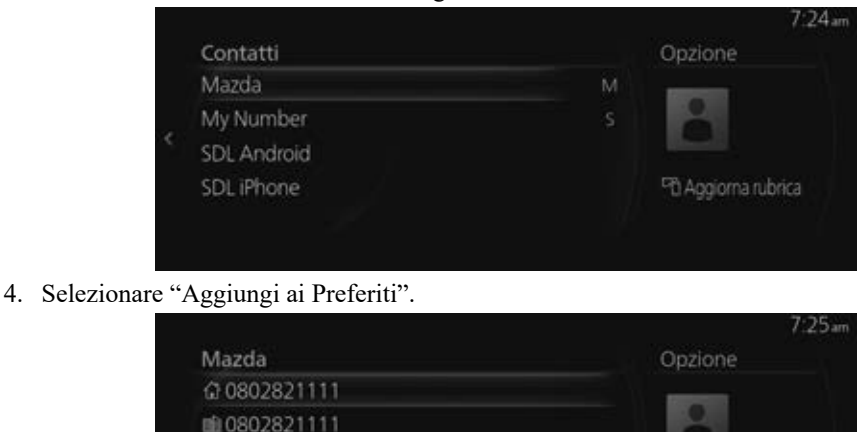

#### *NOTA*

*In caso di scollegamento della batteria, la lista dei Preferiti non andrà persa.*

#### **Eliminazione dai Preferiti/modifica del nome di un contatto nei Preferiti**

Per eliminare e modificare i nomi dei contatti presenti nei Preferiti, fare riferimento alla pagina seguente.

Vedi Preferiti a pagina 2-12.

#### **Ricevimento di messaggi e risposta\***

I messaggi SMS (Short Message Service) ricevuti dal dispositivo Bluetooth® connesso si possono scaricare, visualizzare sul display centrale e leggere tramite voce artificiale. Si possono inoltre predisporre risposte predefinite alle chiamate e ai messaggi nei messaggi ricevuti.

#### *NOTA*

*È necessario eseguire alcune impostazioni sul dispositivo Bluetooth® a seconda del tipo di dispositivo Bluetooth® in uso.*

#### **Scaricamento dei messaggi**

Si possono scaricare fino a 50 messaggi recenti da un dispositivo Bluetooth® connesso e visualizzarli.

#### **Scaricamento automatico**

Quando l'impostazione di Sincronizzazione messaggi è nel modo attivazione, i messaggi vengono automaticamente scaricati quando il dispositivo Bluetooth® è connesso. Vedi Impostazioni comunicazione a pagina 5-22.

### **Scaricamento manuale**

Se l'impostazione di Sincronizzazione messaggi è nel modo disattivazione, i messaggi si possono scaricare procedendo come segue.

1. Selezionare "Comunicazione" sulla schermata iniziale.

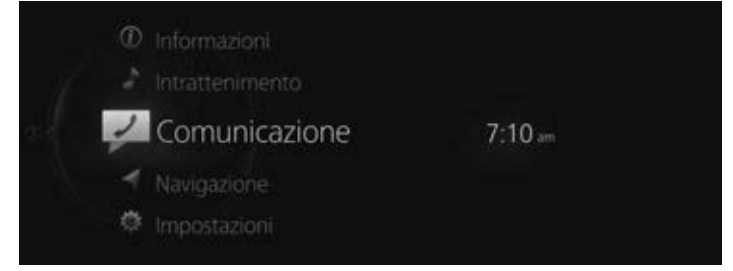

2. Selezionare "Messaggi di testo".

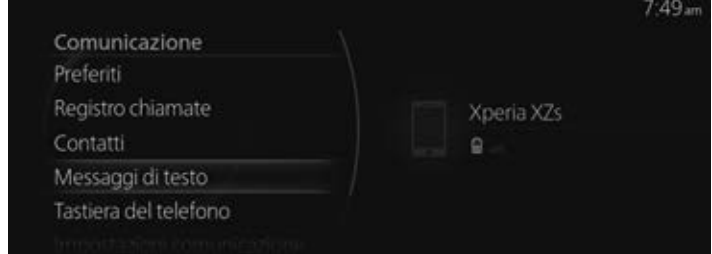

3. Quando è selezionato "Aggiorna elenco", i messaggi vengono scaricati dal vostro dispositivo Bluetooth®.

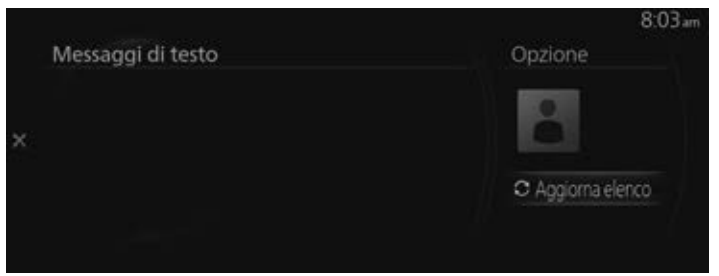

## *NOTA*

- *Gli allegati non vengono scaricati.*
- *Si possono scaricare messaggi contenenti fino a 160 caratteri.*
- *Al fine di proteggere la privacy, i messaggi che vengono memorizzati sono esclusivi per ciascun dispositivo Bluetooth® abbinato.*
- *La funzione dei messaggi brevi usa il profilo MAP di Bluetooth®.*
- *Per ricevere messaggi e rispondere dal vostro dispositivo Bluetooth®, potrebbe essere necessario eseguire alcune operazioni e impostazioni sul lato dispositivo Bluetooth® oltre che su questa unità. Per i dettagli, fare riferimento al manuale di uso e manutenzione del dispositivo Bluetooth®.*

## **iPhone**

# *NOTA*

- *Quando si connette un iPhone, le funzioni seguenti non sono utilizzabili.*
	- *Scaricamento dei messaggi vecchi*
	- *Risposta ai messaggi*

Procedere come segue quando la connessione è stata stabilita dopo aver completato l'abbinamento.

- 1. **(Operazione su iPhone)** Selezionare menù Impostazioni  $\rightarrow$  Bluetooth  $\rightarrow$  Dispositivo "Mazda".
- 2. **(Operazione su iPhone)** Attivare le notifiche sul display.
- 3. **(Operazione su questa unità)** Disattivare Bluetooth®.

Vedi Impostazioni connettività a pagina 7-17.

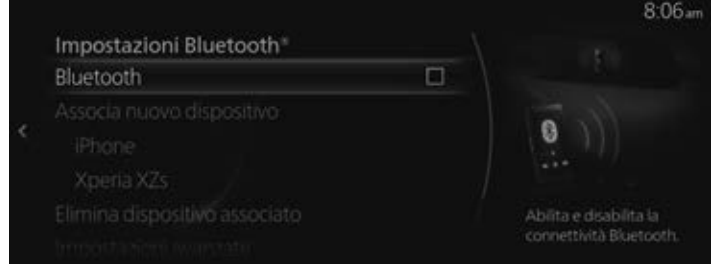

### 4. **(Operazione su questa unità)**

Attivare nuovamente Bluetooth® e attendere che un iPhone si riconnetta automaticamente.

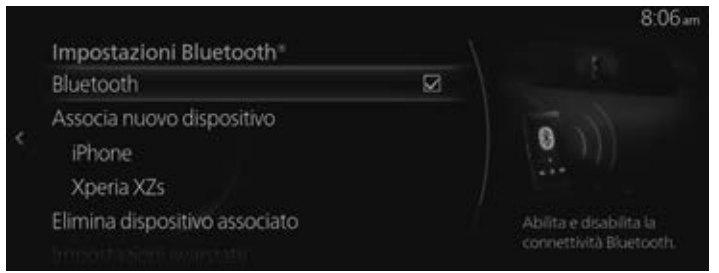

#### 5. **(Operazione su questa unità)**

Una volta che l'iPhone è connesso, si può usare se "Messaggi di testo" è selezionabile.

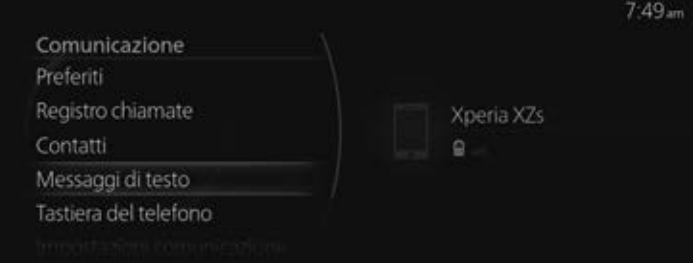